**Ghid de Instalare Rapid**

**ă**

## **HL-4040CN** HL-4050CDN

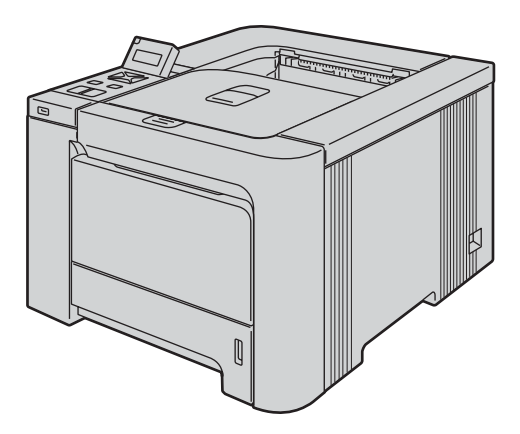

**Înainte de a folosi imprimanta, trebuie instalat aparatul si driverul. Vă rugăm să citiţi acest 'Ghid de Instalare Rapidă' pentru instrucţiuni de instalare corespunzătoare.**

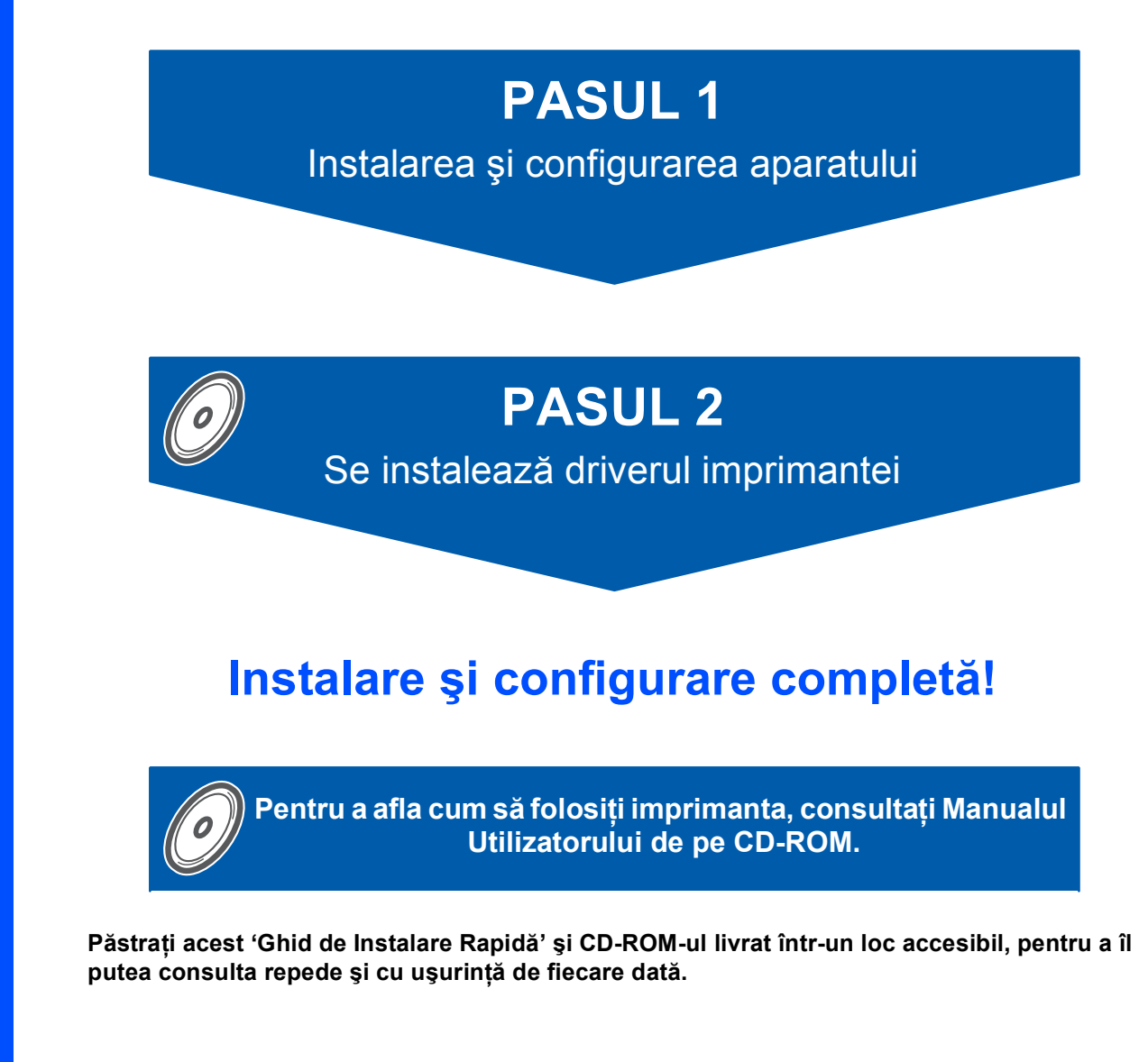

## **<sup>1</sup> Simboluri utilizate în acest ghid**

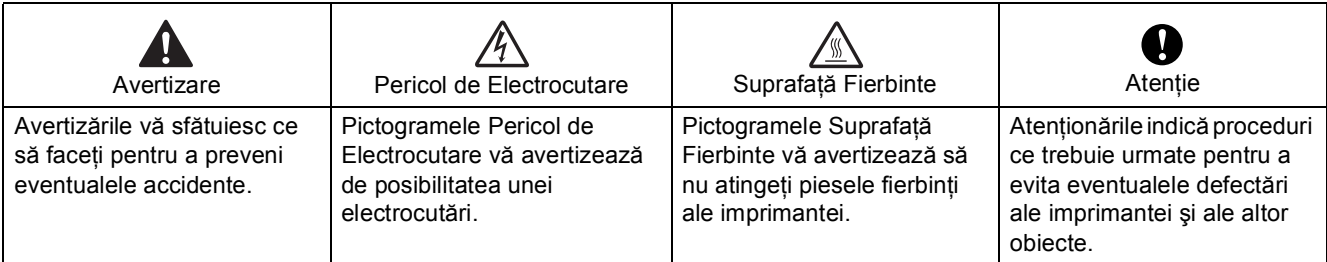

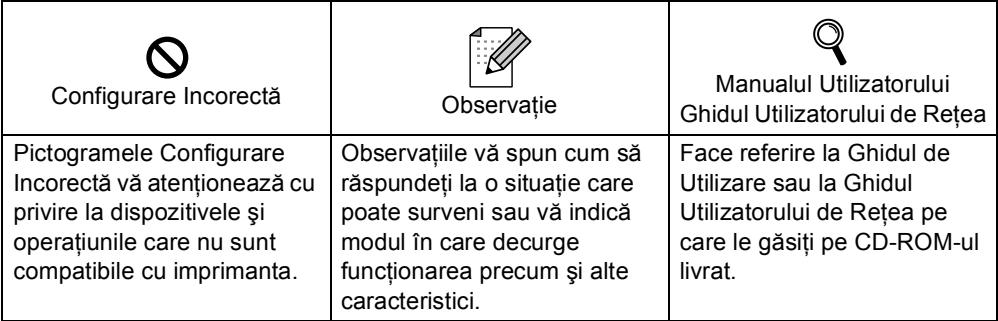

# **Cuprins**

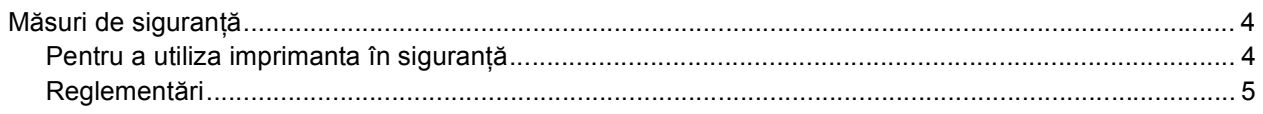

## Pregătirea pentru utilizare

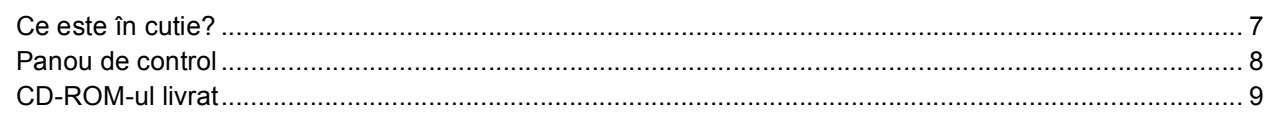

## PASUL 1 - Instalarea și configurarea aparatului

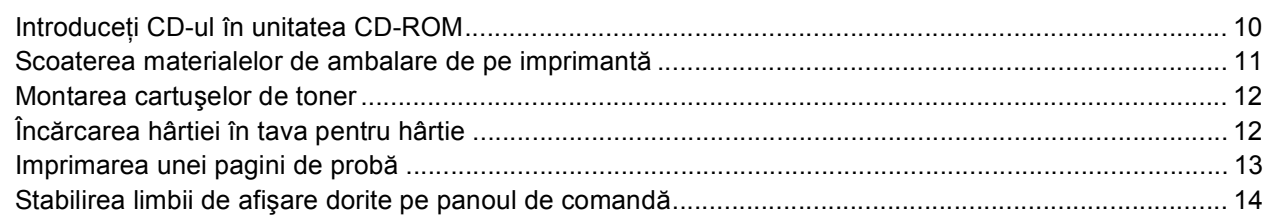

## PASUL 2 - Se instalează driverul imprimantei

### **Windows**<sup>®</sup>

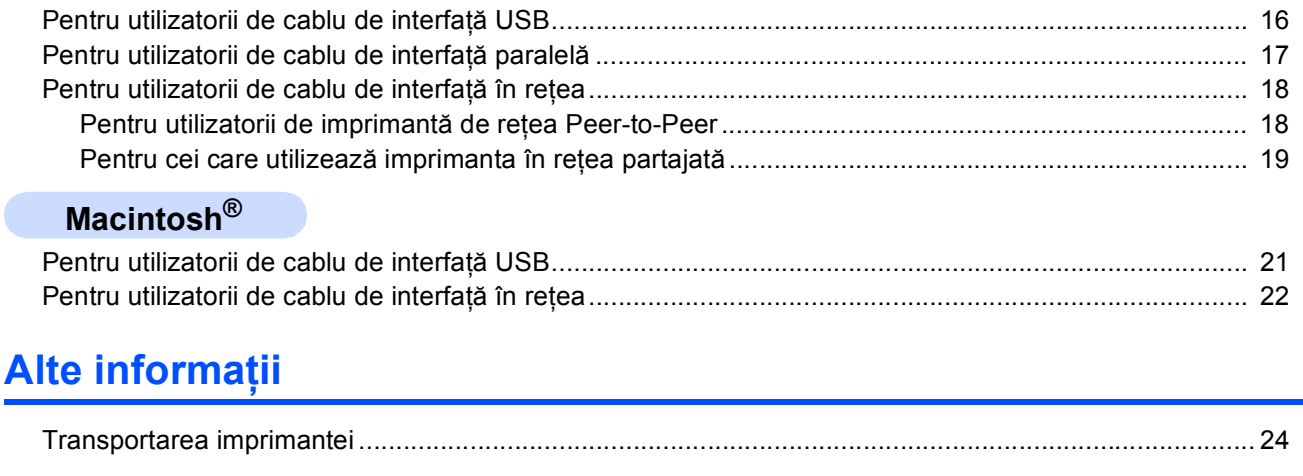

### **Depanare**

Q Capitolul 7 al Ghidului de Utilizare se află pe CD-ROM

### <span id="page-3-1"></span><span id="page-3-0"></span>**Pentru a utiliza imprimanta în siguranţă**

### **AVERTIZARE**

În interiorul imprimantei sunt electrozi de înaltă tensiune. Înainte a de a curăța interiorul imprimantei, aveți grijă să opriți imprimanta de la întrerupător și să scoateți din priză cablul de alimentare de CA.

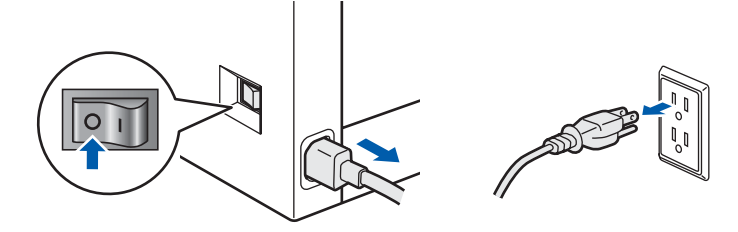

NU atingeţi ştecărul cu mâinile ude. Pericol de electrocutare!

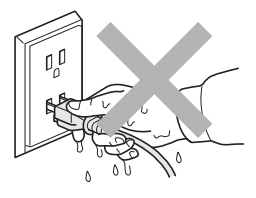

Cuptorul devine foarte fierbinte în timpul funcționării. Înainte de a înlocui articolele consumabile, așteptați până când acesta s-a răcit suficient. NU atingeţi şi NU deterioraţi etichetele de avertizare situate pe cuptor sau în jurul acestuia.

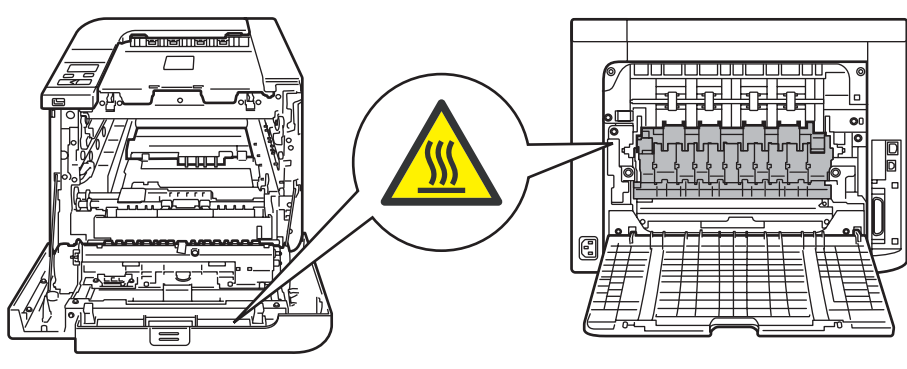

NU utilizaţi substanţe inflamabile sau niciun tip de spray pentru a curăţa interiorul sau exteriorul aparatului. Pericol de incendiu sau de electrocutare! Pentru instrucțiuni referitoare la curățarea imprimantei consultați Ghidul de Utilizare.

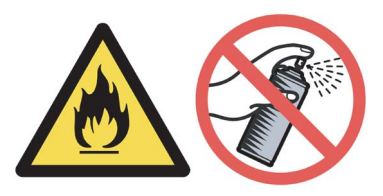

NU utilizaţi aspiratorul pentru a curăţa tonerul împrăştiat. Praful de toner s-ar putea aprinde în interiorul aspiratorului, putând declanşa un incendiu. Ştergeţi cu grijă praful de toner cu o cârpă uscată, fără scame şi eliminaţi-l conform legislaţiei din ţara dvs.

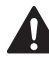

Dacă imprimanta devine fierbinte, scoate fum sau emană un miros ciudat, opriţi imediat imprimanta de la butonul de alimentare și scoateți-o din priză. Contactați distribuitorul Brother local sau centrul pentru Clienti Brother.

Dacă în interiorul imprimantei ajung obiecte din metal, apă sau alte lichide, opriți imediat butonul de alimentare şi scoateţi imprimanta din priza de CA. Contactaţi distribuitorul Brother local sau centrul pentru Clienţi Brother.

Această imprimantă este foarte grea, cântărind aproximativ 29,1 kg (64,2 livre). Pentru a preveni orice vătămare, folosiţi cel puţin două persoane pentru a ridica imprimanta. Aveţi grijă să nu vă prindeţi degetele atunci când puneţi imprimanta jos.

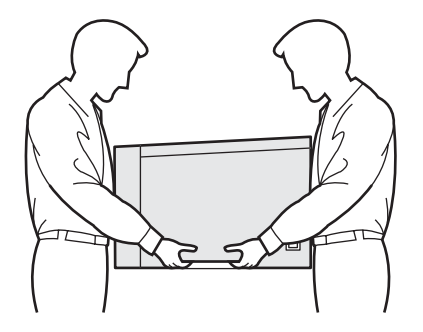

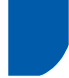

### <span id="page-4-0"></span>**Reglementări**

#### **Important**

Trebuie să utilizaţi un cablu de interfaţă ecranat pentru conformitatea cu limitele impuse aparatelor digitale din Clasa B.

Schimbările sau modificările neaprobate în mod explicit de Brother Industries, Ltd. ar putea duce la anularea permisiunii de a utiliza acest echipament.

#### **Interferenţe radio (numai pentru modelul alimentat la 220-240 V)**

Imprimanta respectă EN55022 (CISPR Publicaţia 22)/Clasa B.

Înainte de a utiliza acest produs, verificaţi dacă utilizaţi unul din următoarele cabluri de interfaţă.

1 Un cablu de interfaţă paralelă cu conductori cu perechi torsadate purtând marca "conform cu IEEE 1284".

2 Un cablu USB.

Cablul nu trebuie să fie mai lung de 2 metri.

#### **Declaraţie de Conformitate Internaţională ENERGY STAR®**

Scopul Programului Internațional ENERGY STAR<sup>®</sup> este de a promova dezvoltarea şi popularizarea echipamentelor de birou eficiente din punct de vedere al consumului de energie electrică.

În calitatea sa de Partener ENERGY STAR $^{\circledR}$ , Brother Industries, Ltd. certifică faptul că acest produs

respectă directivele ENERGY STAR® privind eficienta consumului de energie.

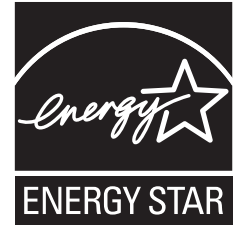

### **Declaraţie de conformitate EC**

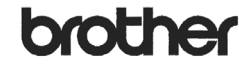

EC Declaration of Conformity

Manufacturer<br>Brother Industries Ltd., 15-1, Naeshiro-cho, Mizuho-ku, Nagoya 467-8561, Japan

<u>Plant</u><br>Brother Technology (Shenzhen) Ltd.,<br>NO6 Gold Garden Ind. Nanling Buji, Longgang, Shenzhen, China

Herewith declare that:

Products description : Laser Printer Product Name : HL-4040CN, HL-4050CDN Model Number  $:HL-40C$ 

are in conformity with provisions of the Directives applied  $~:$  Low Voltage Directive  $73/23/\mathrm{EEC}$  (as amended by  $93/68/\mathrm{EEC}$  and the Electromagnetic Compatibility Directive  $89/336/\mathrm{EEC}$  (as amended by  $91/263/\mathrm{EEC}$ 

Harmonized standards applied:

Safety EN60950-1:2001+A11: 2004

 $\begin{tabular}{ll} \bf EMC & \bf EM55022: 1998 + A1: 2000 + A2: 2003 & Class B \\ \bf EN55024: 1998 + A1: 2001 + A2: 2003 & \bf EN61000:3: 2: 2000 \\ \bf EN61000:3: 2: 2000 & \bf IN61000: 2: 2000 \\ \bf EN61000: 3: 2: 2000 & \bf IN61000: 2: 2000 \\ \bf SN61000: 3: 2: 2000 & \bf IN61000: 2: 2: 2000$ EN61000-3-3: 1995 +A1: 2001

Year in which CE marking was first affixed : 2006

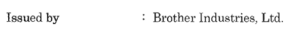

 $\colon\;$  1st September, 2006 Date

J. Shinte

: Nagoya, Japan

 ${\it Junji}$ Shiota General Manager Quality Management Dept Printing & Solutions Company

#### **Declaraţie de conformitate EC**

#### Producător

Brother Industries, Ltd., 15-1, Naeshiro-cho, Mizuho-ku, Nagoya 467-8561, Japonia

#### Fabrică

Brother Technology (Shenzhen) Ltd., NO6 Gold Garden Ind. Nanling Buji, Longgang, Shenzhen, China

Declară prin prezenta că:

Descrierea produselor: Imprimantă Laser Denumirea produsului: HL-4040CN, HL-4050CDN Număr model: HL-40C

sunt în conformitate cu Directivele aplicate: Directiva 73/23/CEE privind tensiunea scăzută (modificată prin 93/68/CEE) şi Directiva 89/336/CEE privind compatibilitatea electromagnetică (modificată prin 91/263/CEE şi 92/31/CEE şi 93/68/CEE).

Standardele armonizate aplicate:

Siguranţa EN60950-1:2001+A11: 2004

EMC EN55022: 1998 +A1: 2000 +A2: 2003 Clasa B EN55024: 1998 +A1: 2001 +A2: 2003 EN61000-3-2: 2000 EN61000-3-3: 1995 +A1: 2001

Anul în care a fost afixată marcarea CE: 2006

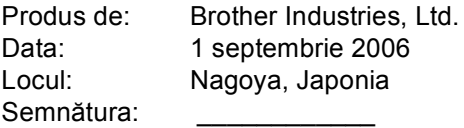

Junji Shiota Director General Departamentul Managementul Calității Companie de Solutii & Imprimare

#### **Specificaţia IEC 60825-1 (numai pentru modelul alimentat la 220 - 240)**

Această imprimantă este un produs laser din Clasa 1, conform definiției din specificațiile IEC 60825-1+A2: specificatii 2001. Eticheta prezentată mai jos este atasată în tările unde este necesară.

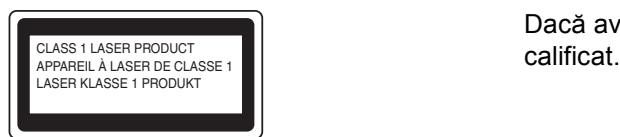

Această imprimantă are o diodă laser din Clasa 3B care produce o radiaţie laser invizibilă în unitatea laser. Nu trebuie să deschideți unitatea laser în niciun caz.

## **Atenţie**

Utilizarea comenzilor şi a reglajelor sau executarea procedurilor altele decât cele specificate în acest Ghid de Utilizare vă poate expune la radiatii periculoase.

#### **Radiaţie laser internă**

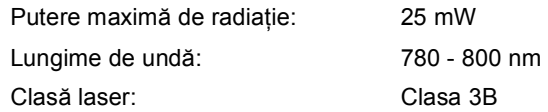

#### **IMPORTANT - Pentru siguranta dvs.**

Pentru a asigura o funcționare sigură, ștecărul livrat tripolar trebuie inserat într-o priză electrică standard tripolară care este împământată corespunzător prin cablaj electric standard.

Cablurile prelungitoare utilizate cu această imprimantă trebuie să fie tripolare şi cablate corect, astfel încât să asigure o împământare corespunzătoare. Prelungitoarele cablate incorect pot provoca rănirea utilizatorilor şi defectarea echipamentelor.

Faptul că echipamentele funcționează satisfăcător nu înseamnă că priza este împământată şi că instalaţia electrică este complet sigură. Pentru siguranța dvs., dacă aveţi vreun dubiu legat de împământarea instalaţiei electrice, chemaţi un electrician calificat. Acest produs trebuie conectat la o priză de curent alternativ care să furnizeze o tensiune din intervalul indicat în fişa tehnică a produsului. NU o conectaţi la o sursă de alimentare de curent continuu. Dacă nu sunteți siguri, apelați la un electrician calificat.

#### **Deconectarea aparatului**

Trebuie să instalaţi această imprimantă lângă o priză de curent uşor accesibilă. În caz de urgenţă, trebuie să scoateti cablul de alimentare din priza electrică pentru a întrerupe complet alimentarea cu energie electrică.

#### **Precauţii privind conexiunea LAN**

Conectati acest produs la o retea LAN care nu este supusă la supratensiune.

#### **Avertizare - Această imprimantă trebuie împământată.**

Firele electrice ale cablului de la retea respectă următorul cod de culori:

Verde sau Galben: Împământare

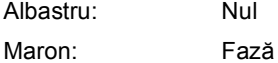

Dacă aveti vreun dubiu, apelati la un electrician

### <span id="page-6-1"></span><span id="page-6-0"></span>**<sup>1</sup> Ce este în cutie?**

Conţinutul pachetului poate diferi de la o ţară la alta.

Păstrați toate materialele de ambalaj și cutia imprimantei pentru eventualitatea că va trebui să transportați imprimanta.

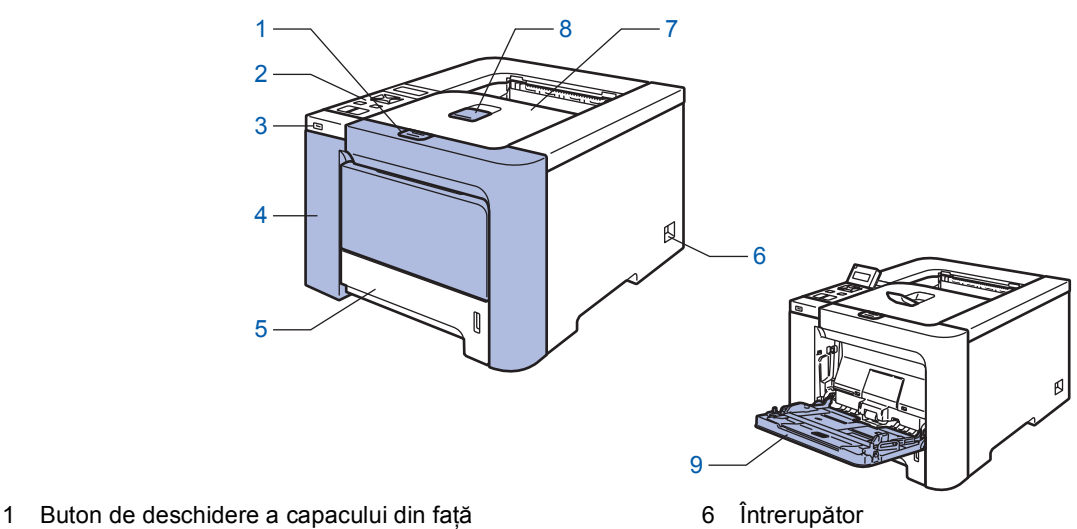

- 2 Panou de comandă [1](#page-6-2)
- 3 Interfată directă USB
- 4 Capacul din faţă
- 5 Tava pentru hârtie
- <span id="page-6-2"></span>Puteți regla unghiul ecranului LCD înclinându-l în sus sau în jos.
- 
- 7 Tava de iesire cu fata în jos
- 8 Clapetă de susţinere pentru tava de ieşire cu faţa în jos (clapetă de susţinere)
- 9 Tava multifuncţională (Tava MF)

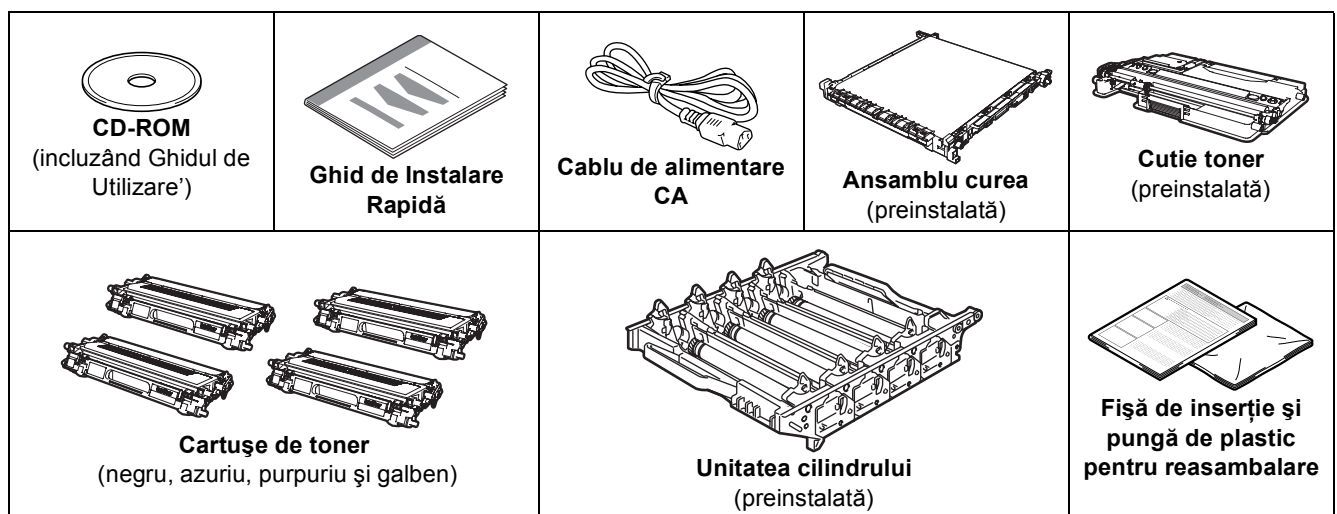

Cablul de interfaţă nu este un accesoriu standard. Cumpăraţi cablul corespunzător interfeţei pe care o veţi utiliza ■ Cablu USB

Nu folosiţi un cablu de interfaţă USB mai lung de 2 metri.

Nu conectați cablul USB la un hub nealimentat sau la o tastatură Macintosh<sup>®</sup>.

Asigurați-vă că este conectat la portul USB al PC-ului dvs.

- Cablu paralel (pentru HL-4050CDN utilizatorii) Nu folosiți un cablu de interfață paralelă mai lung de 2 metri. Folosiţi un cablu de interfaţă ecranat conform IEEE 1284.
- Cablu de retea

Utilizaţi un cablu de legătură de Categoria 5 (sau mai recent) cu perechi torsadate pentru reţele Ethernet 10BASE-T sau 100BASE-TX Fast.

## **Pregătirea pentru utilizare**

## <span id="page-7-0"></span>**<sup>2</sup> Panou de control**

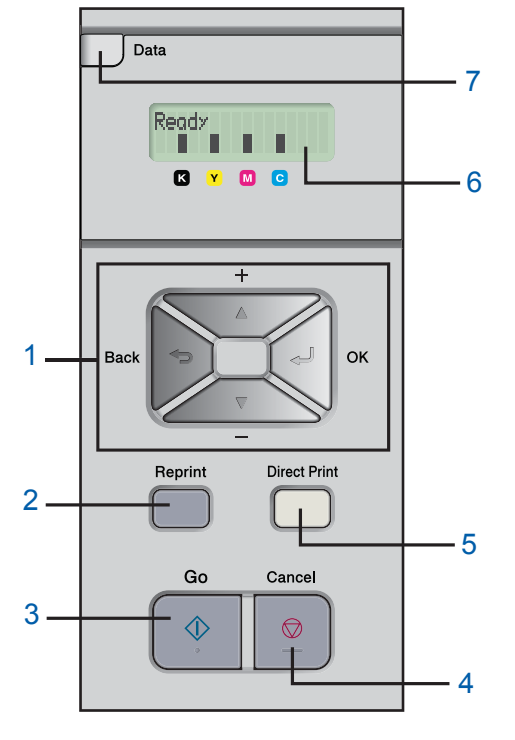

#### 1 **Butoanele meniului**

**+**

Derularea înapoi prin meniuri şi opţiunile disponibile. **-**

Derularea înainte prin meniuri şi opţiuni disponibile.

**OK**

Selectarea meniului panoului de control.

Confirmarea meniurilor şi setărilor selectate. **Back** 

- Deplasarea înapoi cu un nivel în structura meniului.
- 2 **Butonul Reprint**

Selectarea meniul de Reimprimare.

#### 3 **Butonul Go**

Rezolvarea mesajelor de eroare. Oprirea temporară şi continuarea imprimării.

### 4 **Butonul Cancel**

Opreşte şi anulează operaţiunile de imprimare în derulare. Ieşire dintr-un meniu (meniu Panou de comandă, meniu Reimprimare sau meniu Imprimare directă)

#### 5 **Ledul Direct Print**: Albastru

**∎** Da

Memoria USB este introdusă în interfaţa directă USB. ■ Nu

Memoria USB nu este introdusă în interfaţa directă USB. **Butonul Direct Print**

Dați pe modul Printare directă când memoria USB cu clipire este introdusă în interfaţa directă USB.

### 6 **Iluminare de fundal pentru LCD**

■ Nu

Imprimanta este oprită sau în repaus.

- Verde (Funcționare normală)
- Gata de imprimare / Imprimare / Încălzire Roşu (Eroare)
	- Este o problemă cu imprimanta.
- Portocaliu (Setări)

Alegeti un meniu (meniu Panou de comandă, meniu Reimprimare sau meniu Imprimare directă) sau Pauză

### **Mesaje pe LCD**

Mesajul de pe ecranul LCD arată starea curentă a imprimantei în timpul operatiunilor normale. Însemnul  $\blacksquare$  indică starea tonerului din cartușe. Când însemnul  $\blacksquare$  clipește  $(\square)$ , tonerul indicat este pe terminate. Când tonerul se termină, indicatorul **I** dispare integral.

### 7 **Ledul Data**: Galben

■ Da

Datele sunt în memoria imprimantei.

- Clipeste
- Primire / prelucrare date
- $\blacksquare$  Nu

Nu sunt date rămase în memorie.

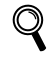

*Pentru mai multe informaţii despre panoul de comandă, consultaţi Capitolul 4 al Ghidului de Utilizare de pe CD-ROM.*

 $\bigcirc$ 

### <span id="page-8-0"></span>**<sup>3</sup> CD-ROM-ul livrat**

Puteţi afla numeroase informaţii de pe CD-ROM.

### **Windows®**

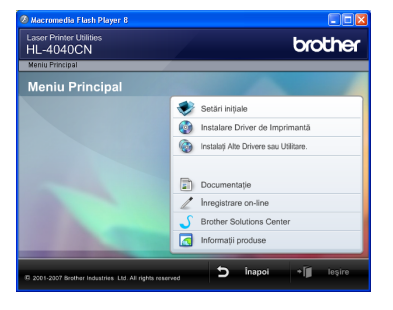

### **Setări iniţiale**

Film cu instructiuni privind instalarea imprimantei.

### **Instalare Driver de Imprimantă**

Instalarea Driverului de Imprimantă

#### **Instalarea Altor Drivere sau Utilitare**

Instalare drivere optionale, utilitare și instrumente de gestionare a retelei.

### **Documentaţie**

Vizualizaţi Ghidul de utilizare a imprimantei şi Ghidul de utilizare în reţea în format HTML.

De asemenea, puteţi vedea manualele în format PDF accesând Centrul de Soluţii Brother.

Ghidul de utilizare şi Ghidul de utilizare în reţea în format HTML vor fi instalate automat la instalarea driverului. Faceţi clic pe butonul **Start**, **Toate** 

**programele** [1](#page-8-1), imprimanta (Brother HL-4050CDN) şi apoi pe Ghid de utilizare. Dacă nu doriti să instalați **Ghidul de utilizare**, selectaţi **Setări Particularizate** din **Instalare driver de imprimantă** şi debifaţi **Ghiduri de utilizare în format HTML** atunci când instalati driverul.

<span id="page-8-1"></span><sup>1</sup> **Programe** pentru utilizatorii de Windows® 2000

 **Înregistrare on-line** Înregistraţi-vă produsul online.

### **Brother Solutions Center**

Centrul de Soluţii Brother [\(http://solutions.brother.com\)](http://solutions.brother.com) este locul unde puteți găsi informații pentru a rezolva toate nevoile imprimantei dvs. Descărcați ultimele drivere şi utilitare pentru imprimantele Brother, citiţi Răspunsuri la întrebări Frecvente (FAQs) şi aflaţi noi solutii de imprimare.

### **Informaţii produse**

Pentru produse Brother originale/vizitati site-ul nostru la adresa <http://www.brother.com/original/>

### **Notă**

*Pentru utilizatorii cu probleme de vedere, am pregătit un fişier HTML pe CD-ROM-ul livrat: readme.html. Puteţi citi acest manual cu ajutorul utilitarului Screen Reader 'text-to-speech' .*

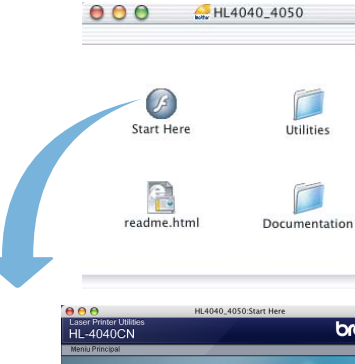

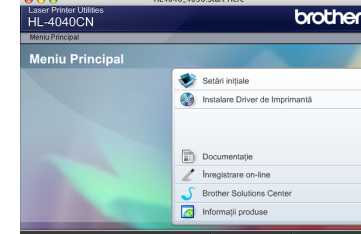

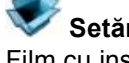

**Macintosh®**

### **Setări iniţiale**

Film cu instrucțiuni privind instalarea imprimantei.

 **Instalare Driver de Imprimantă** Instalarea Driverului de Imprimantă

### **Documentaţie**

Vizualizati Ghidul de utilizare a imprimantei și Ghidul de utilizare în retea în format HTML. Puteti vedea de asemenea Ghidul de Utilizare în format PDF accesând Centrul de Solutii Brother.

### **Înregistrare on**-**line**

Înregistraţi-vă produsul online.

### **Brother Solutions Center**

Centrul de Solutii Brother

[\(http://solutions.brother.com](http://solutions.brother.com)) este locul unde puteţi găsi informaţii pentru a rezolva toate nevoile imprimantei dvs. Descărcați ultimele drivere și utilitare pentru imprimantele Brother, cititi Răspunsuri la întrebări Frecvente (FAQs) şi aflaţi noi soluţii de imprimare.

### **Informaţii produse**

Pentru produse Brother originale/vizitaţi site-ul nostru la adresa <http://www.brother.com/original/>

### <span id="page-9-1"></span><span id="page-9-0"></span> **1 Introduceţi CD-ul în unitatea CD-ROM**

### **Pentru utilizatorii de Windows®**

#### **Setare neadecvată**

**NU conectaţi cablul de interfaţă. Conectarea cablului de interfaţă se face în timpul instalării driverului.**

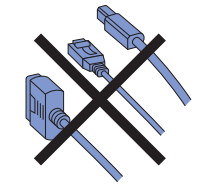

**1** Porniti calculatorul. (Trebuie să fiți înregistrat cu drepturi de administrator.) Introduceti CD-ul livrat în unitatea CD-ROM. Ecranul de deschidere va apărea automat. Selectaţi modelul imprimantei dvs. şi limba de afişare dorită.

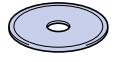

2 Faceţi clic pe **Setări iniţiale** din ecranul meniului.

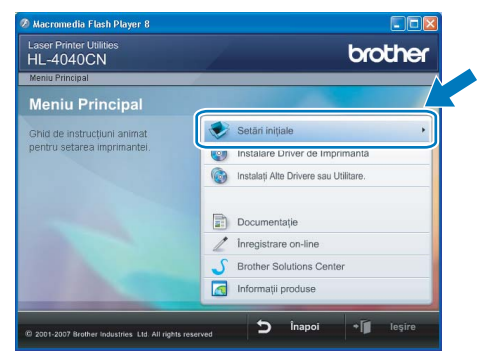

3 Puteți vedea instrucțiunile de configurare inițială și să parcurgeți pașii de la pagina următoare.

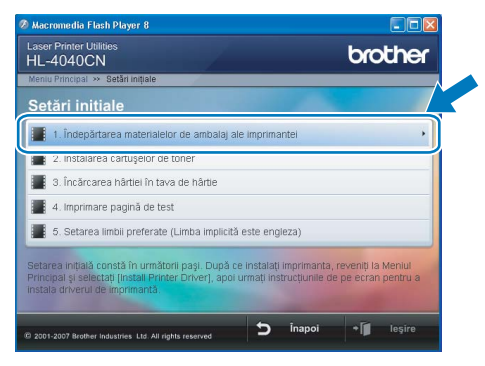

### **Pentru utilizatorii de Macintosh®**

#### **Setare neadecvată**

**NU conectaţi cablul de interfaţă. Conectarea cablului de interfaţă are loc o dată cu instalarea driverului.**

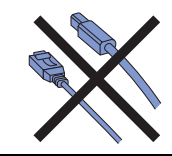

1 Porniți calculatorul Macintosh<sup>®</sup>. Introduceți CD-ul furnizat în unitatea de CD-ROM şi apoi faceţi dublu clic pe pictograma **HL4040\_4050** de pe suprafața de lucru (desktop). Faceți dublu clic pe pictograma **Start Here**. Urmaţi instrucțiunile de pe ecran.

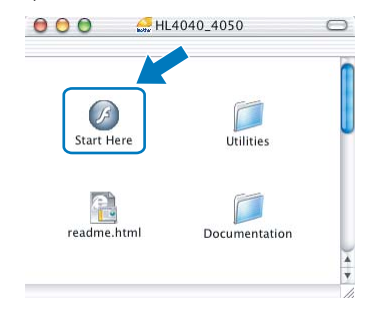

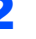

2 Faceţi clic pe **Setări iniţiale** din ecranul meniului.

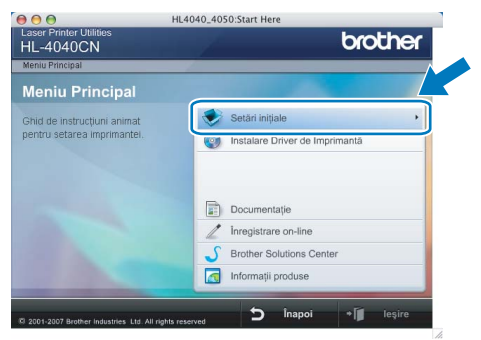

3 Puteți vedea instrucțiunile de configurare iniţială şi să parcurgeţi paşii de la pagina următoare.

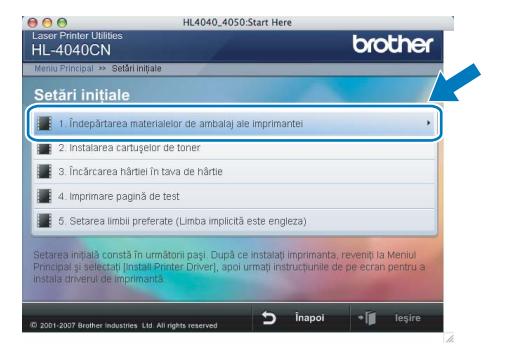

# **Instalarea şi configurarea aparatului**

### <span id="page-10-0"></span> **2 Scoaterea materialelor de ambalare de pe imprimantă**

### **IMPORTANT**

**În cazul în care trebuie să expediaţi imprimanta păstraţi toate materialele de ambalare.**

### **Setare neadecvată**

**Încă NU introduceţi cablul de alimentare în priză.**

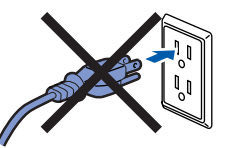

Apăsați butonul de eliberare a capacului frontal şi apoi deschideţi capacul frontal.

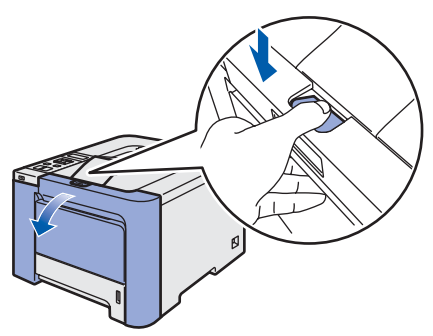

2 Scoateți cele 4 bucăți de ambalaj portocaliu, aşa cum este prezentat în figura de mai jos.

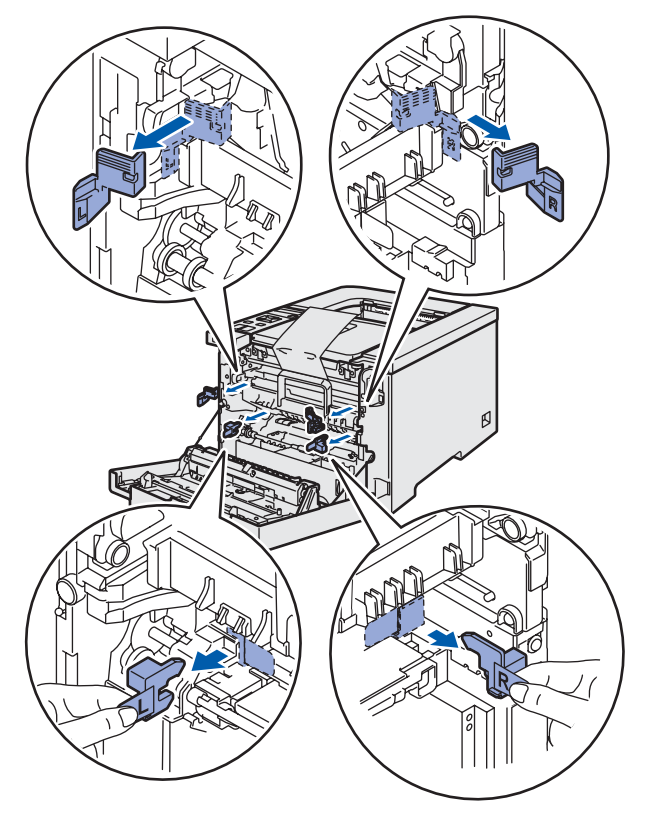

3 Tineți mânerul de culoare verde al unității cilindrului. Ridicaţi unitatea cilindrului şi apoi trageţi-o în afară până când aceasta se opreşte.

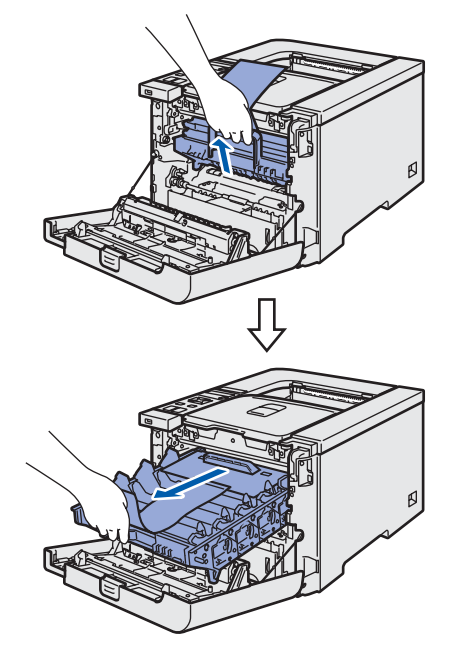

Scoateti materialele de ambalare de culoare portocaliu, aşa cum este prezentat în figura de mai jos.

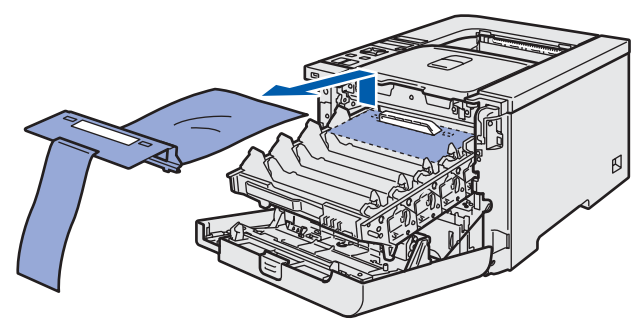

#### **Instalarea şi configurarea aparatului PASUL 1**

<span id="page-11-3"></span><span id="page-11-2"></span><span id="page-11-0"></span>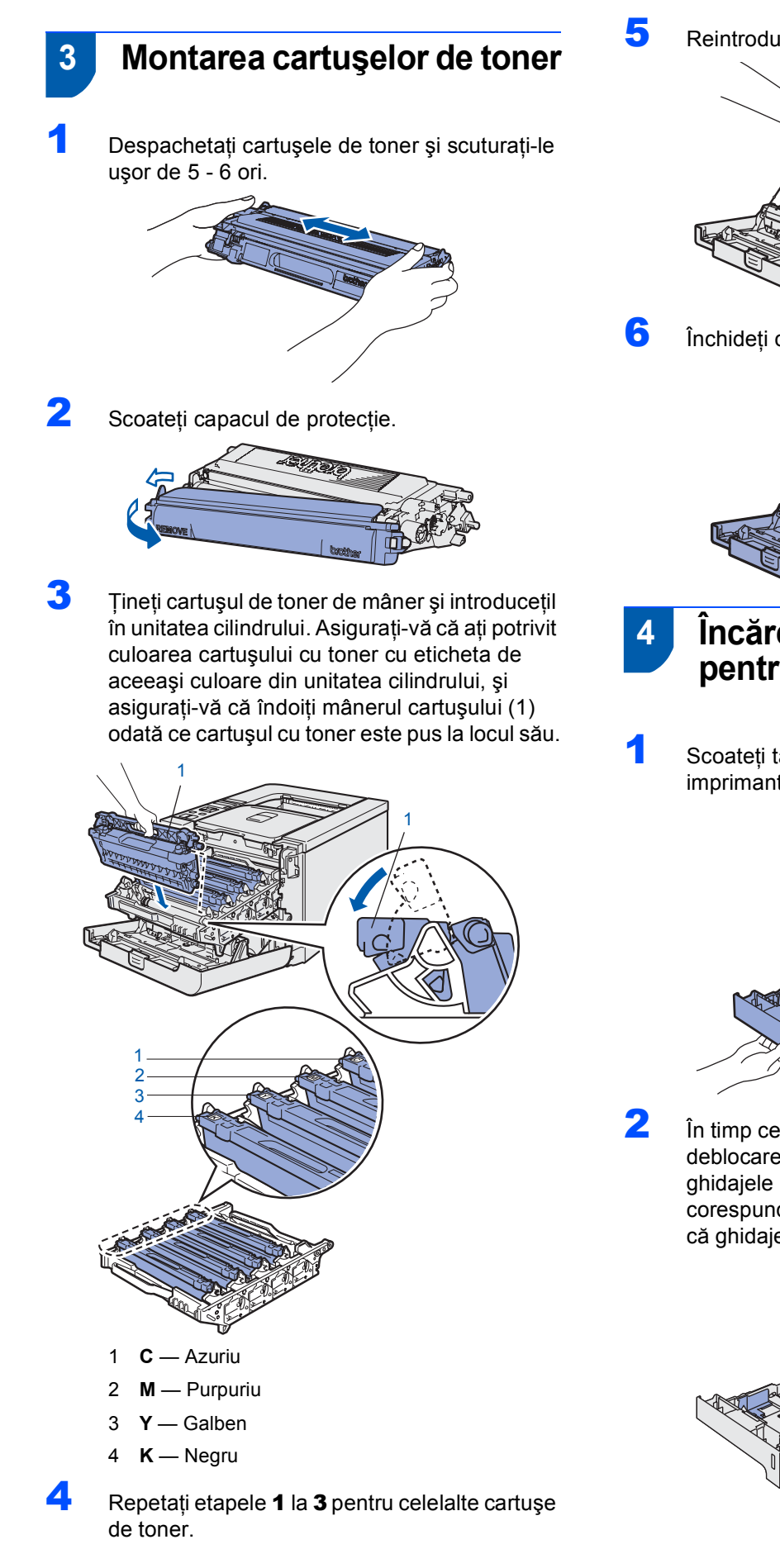

5 Reintroduceti unitatea cilindrului în imprimantă.

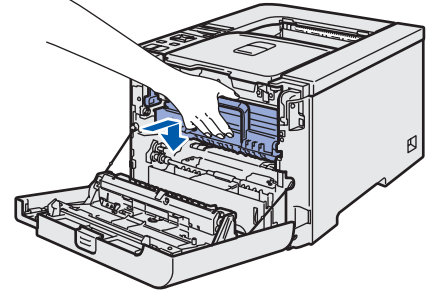

6 Închideţi capacul din faţă al imprimantei.

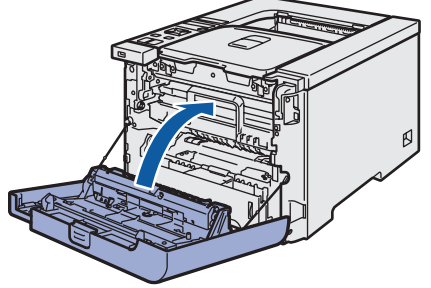

- <span id="page-11-1"></span> **4 Încărcarea hârtiei în tava pentru hârtie**
- 1 Scoateți tava pentru hârtie complet din imprimantă.

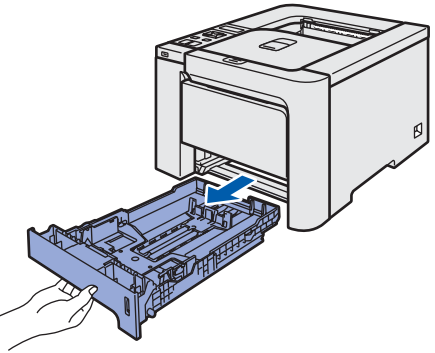

2 În timp ce apăsați maneta albastră de deblocare a ghidajelor pentru hârtie (1), glisaţi ghidajele pentru hârtie astfel încât să corespundă cu dimensiunea colilor. Asiguraţivă că ghidajele sunt bine fixate în locaşele lor.

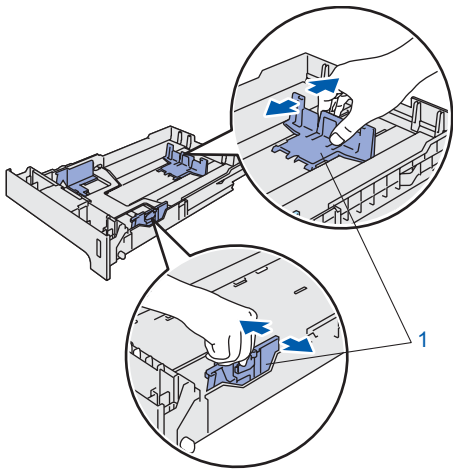

## **Instalarea şi configurarea aparatului**

3 Răsfoiți bine teancul de coli pentru a evita blocarea hârtiei şi alimentarea incorectă.

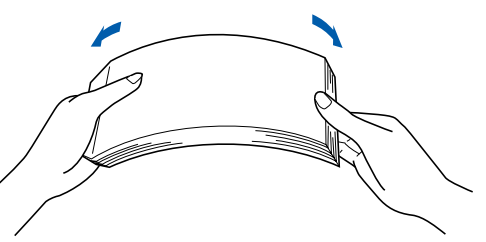

4 Puneți hârtie în tava de hârtie. Asigurați-vă că hârtia stă orizontal în tavă şi că se află sub semnul pentru indicarea cantităţii maxime de hârtie.

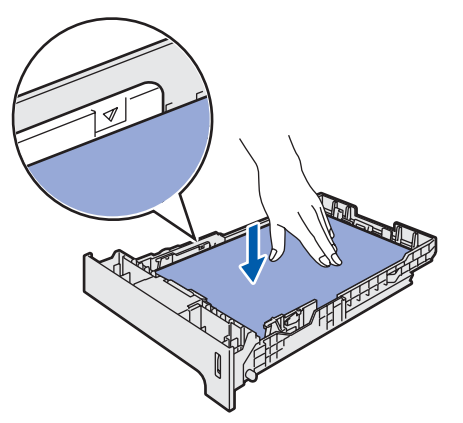

5 Introduceți ferm tava pentru hârtie înapoi în imprimantă. Asiguraţi-vă că este complet inserată în imprimantă.

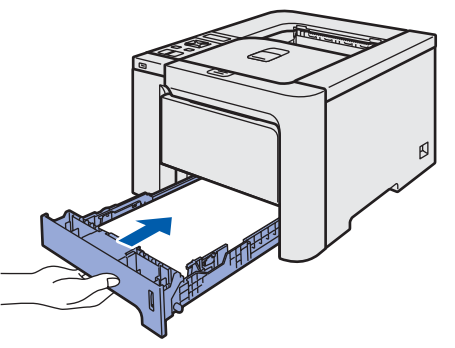

- 
- <span id="page-12-0"></span> **5 Imprimarea unei pagini de probă**

**Setare neadecvată**

**NU conectaţi deocamdată cablul de interfaţă.**

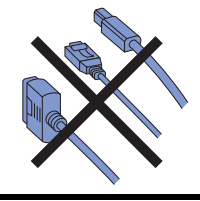

1 Ridicați afișajul LCD și reglați-l pentru a avea un unghi de vizualizare optim.

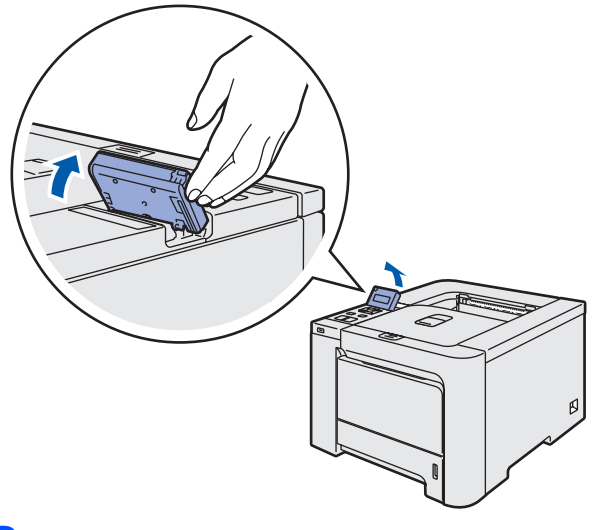

2 Desfaceți clapeta de susținere.

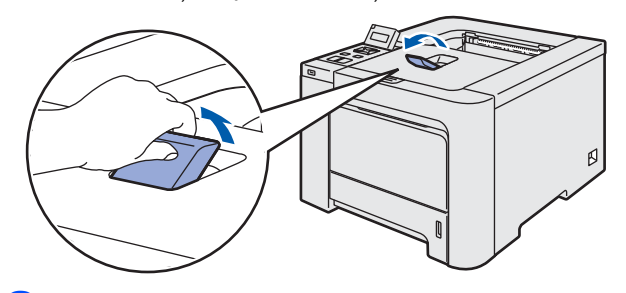

3 Asigurați-vă că întrerupătorul imprimantei este în poziţia oprit. Îndepărtaţi eticheta care acoperă mufa de alimentare cu energie electrică.

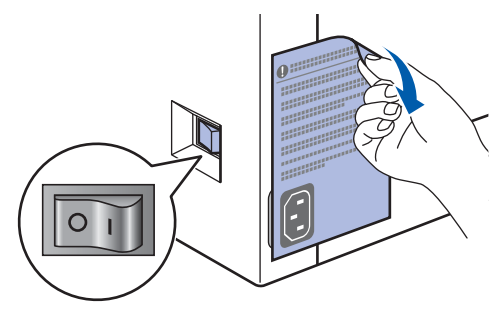

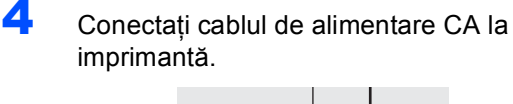

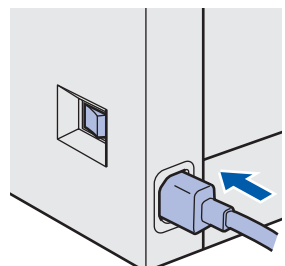

# **Instalarea şi configurarea aparatului**

5 Introduceți cablul de alimentare CA într-o priză de CA. Porniți imprimanta de la întrerupător.

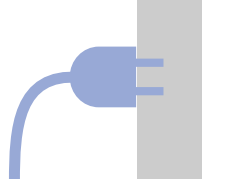

**PASUL 1**

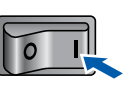

6 După ce imprimanta a terminat încălzirea, pe ecranul LCD apare GATA.

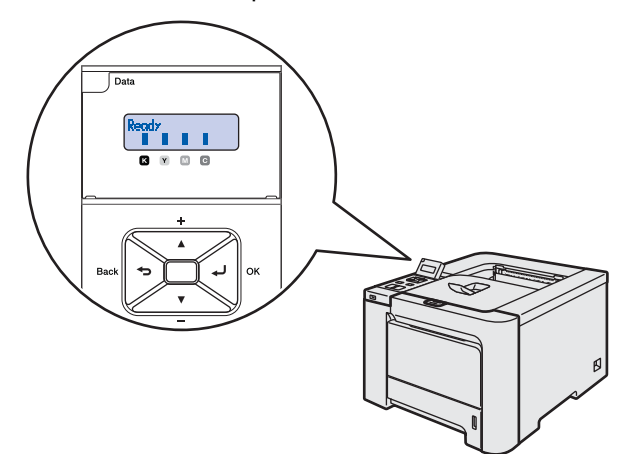

7 Apăsaţi **Go**. Imprimanta tipăreşte o pagină de probă. Verificaţi dacă pagina de probă este imprimată corect.

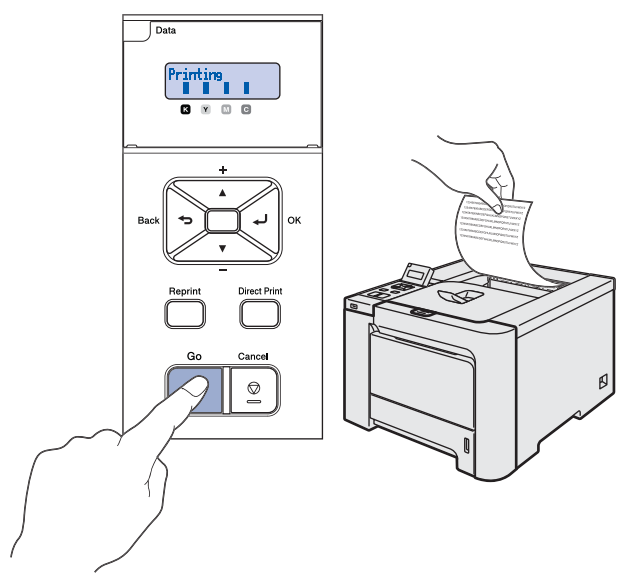

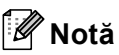

- *Dacă apăsaţi Retipărire, imprimanta tipăreşte o pagină de test faţă-verso. (Pentru HL-4050CDN)*
- *Acest funcţie nu va fi valabilă după executarea primei sarcini de imprimare primite de la computer.*

### <span id="page-13-0"></span> **6 Stabilirea limbii de afişare dorite pe panoul de comandă**

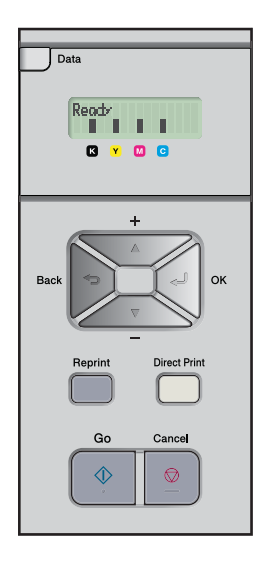

1 Apăsaţi butonul **+** sau **–** până când pe afişajul LCD apare Setare generală. Apăsaţi **OK**.

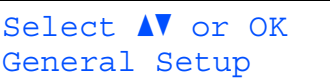

2 Apăsaţi **OK** din nou.

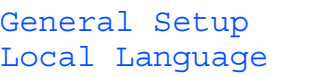

3 Apăsaţi butonul **+** sau **–** pentru a alege limba dorită. Apăsaţi **OK** pentru acceptare.

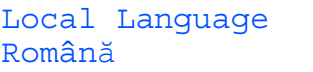

# **PASUL 2 > Se instaleaza driverul imprimantei**

Executați instrucțiunile de pe această pagină pentru sistemul dvs. de operare și pentru interfața dumneavoastră. Pentru a descărca cele mai noi drivere, documentaţii şi pentru a afla cea mai bună soluţie la problemele dumneavoastră accesaţi Brother Solutions Center (Centrul de Soluții Brother) direct de pe CD-ROM sau vizitați<http://solutions.brother.com>

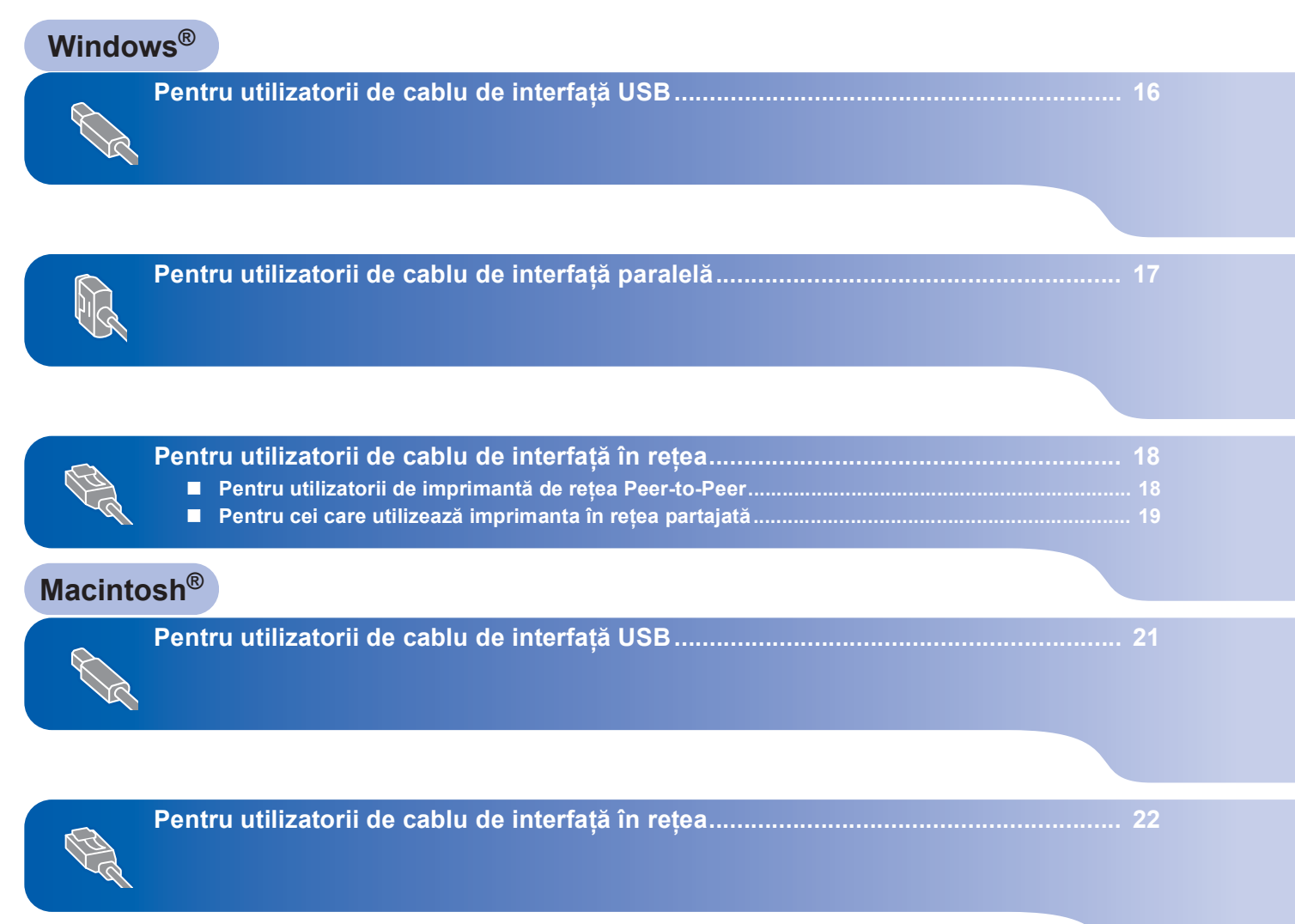

### <span id="page-15-1"></span><span id="page-15-0"></span>**<sup>1</sup> Pentru utilizatorii de cablu de interfaţă USB**

### **Notă**

**PASUL 2**

*Dacă pe computer apare Expert hardware nou detectat, faceţi clic pe Cancel (Anulare).*

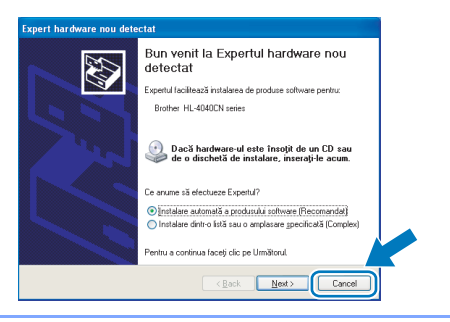

#### **Instalarea driverului şi conectarea imprimantei la PC**

1 Asiguraţi-vă că, cablul de interfaţă USB **NU** este conectat la imprimantă, şi apoi începeţi instalarea driverului. În cazul în care cablul este deja conectat, deconectaţi-l.

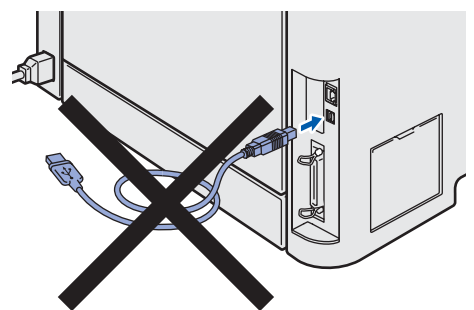

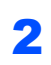

2 Faceţi clic pe **Instalare Driver de Imprimant<sup>ă</sup>** de pe ecranul meniului.

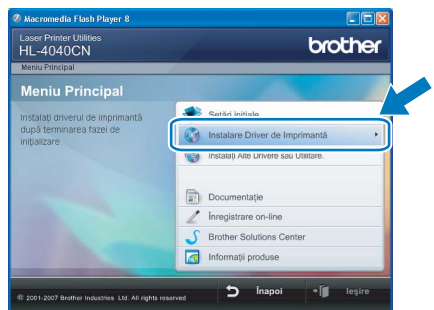

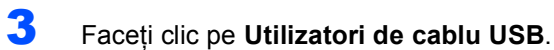

**Notă**

*• Pentru Windows Vista™, când pe ecran apare Control Cont Utilizator, apăsaţi Continuare.*

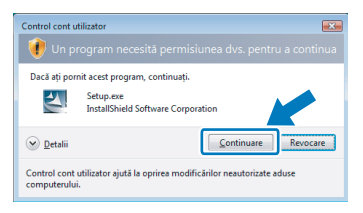

- *Dacă doriţi să instalaţi driverul PS (Driverul Brother BR-Script), alegeţi Setare particularizată şi urmaţi instrucţiunile de pe ecran. La apariţia ferestrei Selectarea componentelor, bifaţi Driverul PS (Emulare PostScript) şi continuaţi să urmaţi instrucţiunile de pe ecran.*
- 4 Atunci când apare fereastra cu Contractul de Licentă, faceti clic pe **Da** dacă acceptați Contractul de Licenţă.
- 5 Când apare acest ecran, aveți grijă ca imprimanta să fie pornită. Conectaţi cablul de interfaţă USB la computer, apoi conectaţi-l la imprimantă. Faceţi clic pe **Următorul**.

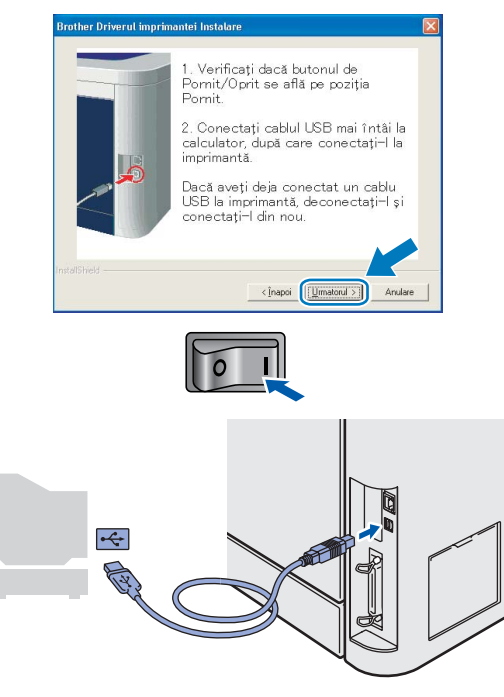

6 Faceţi clic pe **Sfârşit**.

### **Notă**

- *Dacă doriţi să înregistraţi produsul on-line, bifaţi Înregistrare-on line.*
- *Dacă nu doriţi ca imprimanta să fie imprimantă implicită, debifaţi Se stabileşte ca imprimantă implicită.*

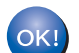

**În acest moment setarea este completă.**

16

**Windows**

**Paralel**

**®**

## <span id="page-16-0"></span>**<sup>2</sup> Pentru utilizatorii de cablu de interfaţă paralelă**

### **Notă**

*Dacă pe computer apare Expert hardware nou detectat, faceţi clic pe Cancel (Anulare).*

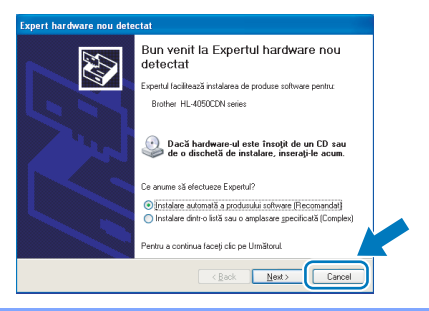

**Instalarea driverului şi conectarea imprimantei la PC**

1 Faceţi clic pe **Instalare Driver de Imprimant<sup>ă</sup>** de pe ecranul meniului.

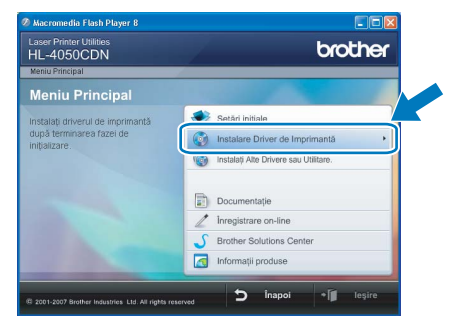

2 Faceţi clic pe **Utilizatori de cablu paralel**.

#### \* Ø **Notă**

*• Pentru Windows Vista™, când pe ecran apare Control Cont Utilizator, apăsaţi Continuare.*

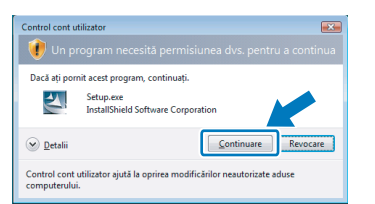

- *Dacă doriţi să instalaţi driverul PS (Driverul Brother BR-Script), alegeţi Setare particularizată şi urmaţi instrucţ bifaţi Driverul PS (Emulare PostScript) şi continuaţi să urmaţi instrucţiunile de pe ecran.*
- 3 Atunci când apare fereastra cu Contractul de Licenţă, faceţi clic pe **Da** dacă acceptaţi Contractul de Licență.
- 4 Faceţi clic pe **Sfârşit**.

### **Notă**

*• Dacă doriţi să înregistraţi produsul on-line, bifaţi Înregistrare on-line.*

- *Dacă nu doriţi ca imprimanta să fie imprimantă implicită, debifaţi Set as Default Printer (Se stabileşte ca imprimantă implicită).*
- 5 Opriți imprimanta de la întrerupător.

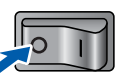

6 Conectaţi cablul de interfaţă paralelă la

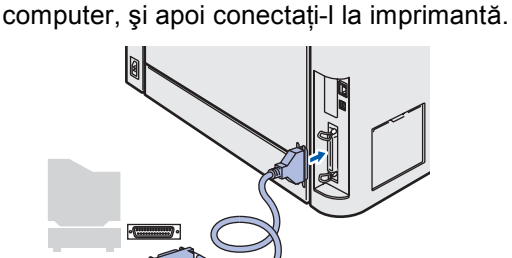

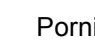

Porniți imprimanta de la întrerupător.

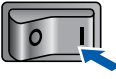

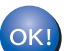

**În acest moment setarea este completă.**

# **Se instalează driverul imprimantei PASUL 2 Windows®**

### <span id="page-17-0"></span>**<sup>3</sup> Pentru utilizatorii de cablu de interfaţă în reţea**

### <span id="page-17-1"></span>**Pentru utilizatorii de imprimantă de reţea Peer-to-Peer**

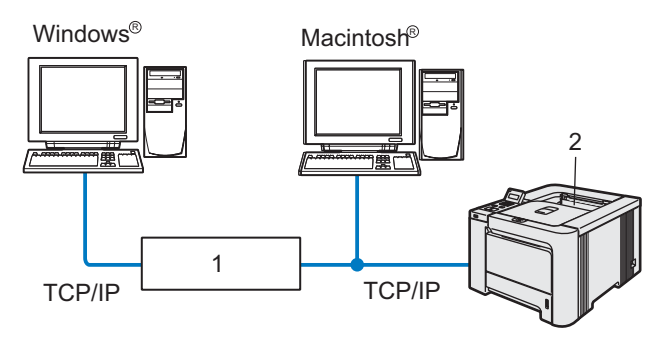

- 1 Ruter
- 2 Imprimanta de reţea

#### | A **Notă**

- *Dacă doriţi să conectaţi imprimanta la reţea, vă recomandăm ca înainte de instalare să contactaţi administratorul de sistem sau să consultaţi Ghidul de utilizare în reţea.*
- *Dacă utilizaţi un soft de Firewall personal (de exemplu, Windows Firewall), dezactivaţi-l. O dată ce sunteţi siguri că puteţi imprima, reporniţi softul de Firewall Personal.*

#### **Conectarea imprimantei la reţea şi instalarea driverului**

1 Faceţi clic pe **Instalare Driver de Imprimant<sup>ă</sup>** de pe ecranul meniului.

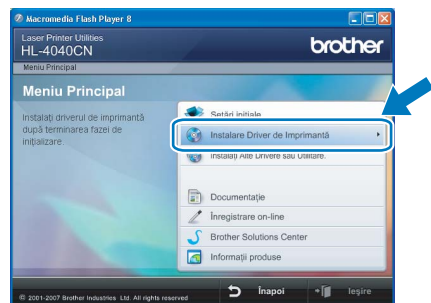

2 Faceţi clic pe **Utilizatori de cablu de reţea**.

### **Notă**

*• Pentru Windows Vista™, când pe ecran apare User Account Control (Control Cont Utilizator), apăsaţi Continue (Continuare).*

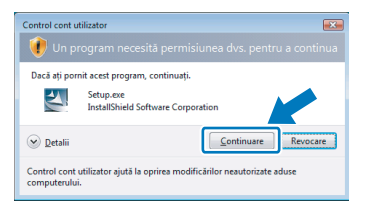

- *Dacă doriţi să instalaţi driverul PS (Driverul Brother BR-Script), alegeţi Setare particularizată şi urmaţi instrucţiunile de pe ecran. La apariţia ferestrei Selectarea componentelor, bifaţi Driverul PS (Emulare PostScript) şi continuaţi să urmaţi instrucţiunile de pe ecran.*
- 3 Opriți imprimanta de la întrerupător.

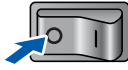

4 Conectati cablul de interfată de retea la imprimantă, apoi conectaţi-l la un port liber al hubului dvs.

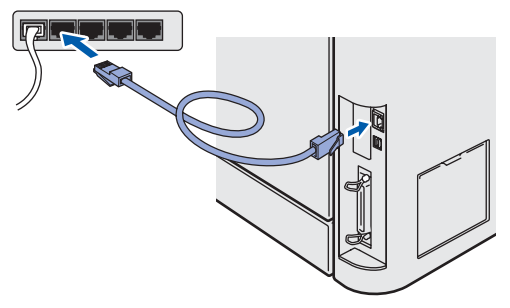

5 Porniți imprimanta de la întrerupător.

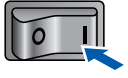

- 6 Atunci când apare fereastra cu Contractul de Licenţă, faceţi clic pe **Da** dacă acceptaţi Contractul de Licenţă.
- 7 Selectaţi **Brother imprimantă de reţea punctla-punct**, şi apoi faceţi clic pe pe **Următor**.

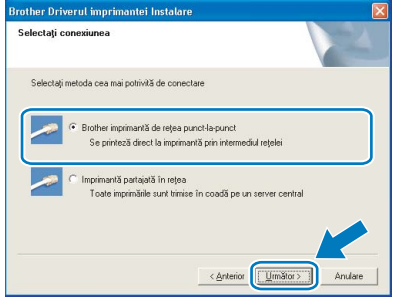

**®**

8 Selectaţi **Caută în reţea toate dispozitivele ş<sup>i</sup> alegeţi dintr-o listă de dispozitive găsite (Recomandat)**. Sau introduceti adresa IP sau numele de nod al imprimantei. Clicaţi **Următor**.

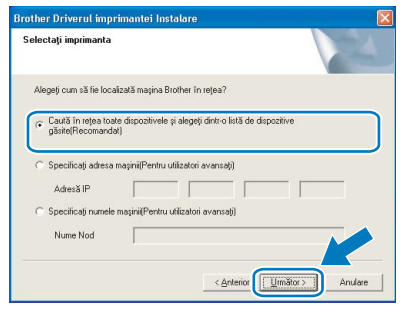

### **Notă**

*Contactaţi administratorul dacă nu ştiţi adresa IP sau numele de nod al imprimantei.*

9 Alegeti imprimanta şi apoi faceti clic pe **Următorul**.

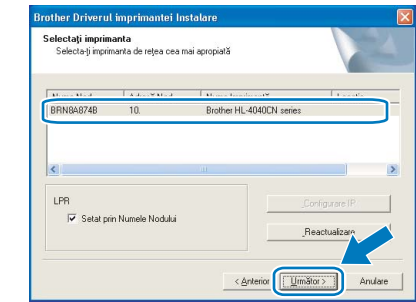

### 10 Clicaţi **Sfârşit**.

### **Notă**

- *Dacă doriţi să înregistraţi produsul on-line, bifaţi Înregistrare on-line.*
- *Dacă nu doriţi ca imprimanta să fie imprimantă implicită, debifaţi Se stabileşte ca imprimantă implicită.*

**Windows ® Reţea**

### <span id="page-18-0"></span>**Pentru cei care utilizează imprimanta în reţea partajată**

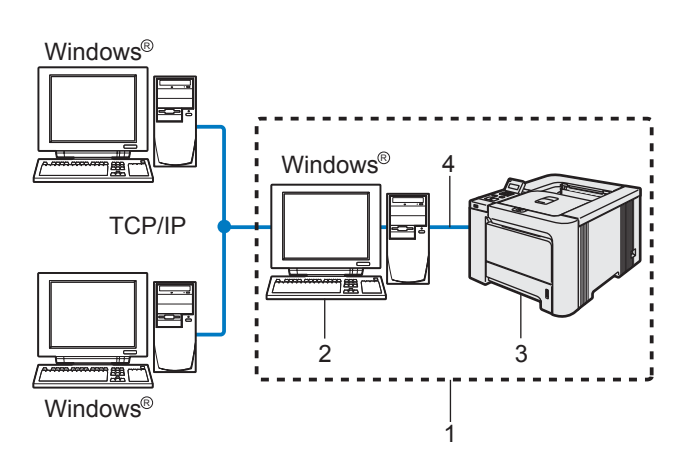

- 1 Network Shared (reţea partajată)
- 2 Cunoscută şi ca "Server" sau "Printer server" (Server de imprimantă)
- 3 Imprimantă
- 4 TCP/IP, USB sau Paralel

### **Notă**

*Dacă doriţi să vă conectaţi la o imprimantă partajată din reţea, înainte de instalare vă recomandăm să întrebaţi administratorul de sistem despre numele de aşteptare şi numele de partajare al imprimantei.*

**Instalarea imprimantei şi alegerea numelor de aşteptare şi partajare corecte**

1 Faceţi clic pe **Instalare Driver de Imprimant<sup>ă</sup>** de pe ecranul meniului.

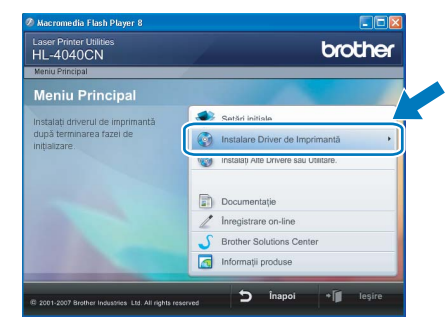

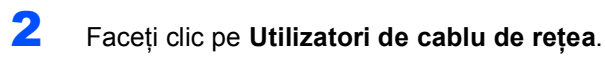

### **Notă**

*• Pentru Windows Vista™, când pe ecran apare Control Cont Utilizator, apăsaţi Continuare.*

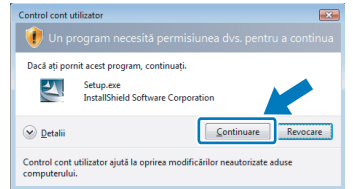

- *Dacă doriţi să instalaţi driverul PS (Driverul Brother BR-Script), alegeţi Setare particularizată şi urmaţi instrucţiunile de pe ecran. La apariţia ferestrei Selectarea componentelor, bifaţi Driverul PS (Emulare PostScript) şi continuaţi să urmaţi instrucţiunile de pe ecran.*
- 3 Atunci când apare fereastra cu Contractul de Licenţă, faceţi clic pe **Da** dacă acceptaţi Contractul de Licenţă.
- 4 Selectaţi **Imprimant<sup>ă</sup> partajat<sup>ă</sup> în reţea**, ş<sup>i</sup> apoi faceţi clic pe **Următor**.

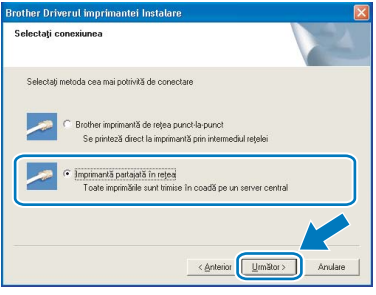

5 Selectați coada de așteptare a imprimantei, apoi faceţi clic pe **OK**.

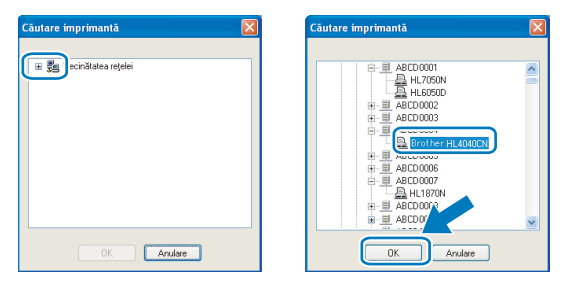

### **Notă**

*Dacă nu cunoaşteţi amplasarea şi numele imprimantei în reţea, contactaţi administratorul.* 6 Faceţi clic pe **Sfârşit**.

### **Notă**

- *Dacă doriţi să înregistraţi produsul on-line, bifaţi Înregistrare-on line.*
- *Dacă nu doriţi ca imprimanta să fie imprimantă implicită, debifaţi Se stabileşte ca imprimantă implicită.*

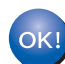

**În acest moment setarea este completă.**

<span id="page-20-0"></span>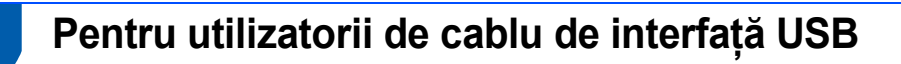

### **Conectarea imprimantei la computerul Macintosh® şi instalarea driverului**

1 Conectați cablul de interfață USB la computerul Macintosh<sup>®</sup>, apoi conectați-l la imprimantă.

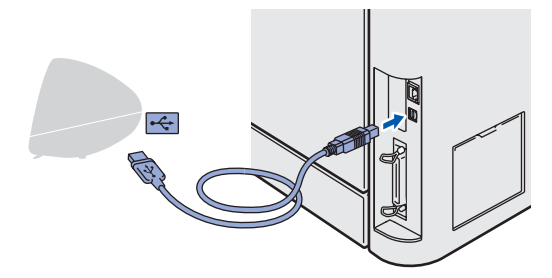

### **Setare neadecvată**

**NU conectaţi imprimanta la un port USB prin intermediul tastaturii sau printr-un hub USB nealimentat.**

2 Asigurati-vă că întrerupătorul imprimantei este în poziţia pornit.

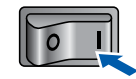

3 Faceţi clic pe **Instalare Driver de Imprimant<sup>ă</sup>** de pe ecranul meniului.

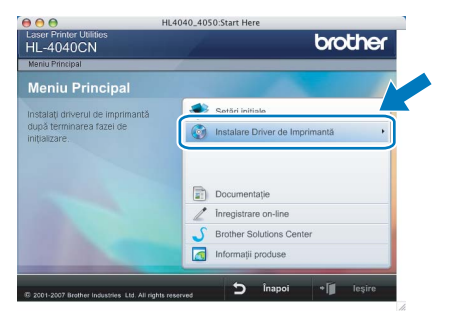

4 Faceţi clic pe **Utilizatori de cablu USB** <sup>ş</sup><sup>i</sup> urmaţi instrucţiunile de pe ecran-. Apoi, reporniţi computerul Macintosh®.

**Pentru utilizatorii de Mac OS® X 10.2.4 la 10.2.8:** Mergeți la Pasul [7](#page-20-1).

**Pentru utilizatorii Mac OS® X 10,3 sau mai avansat:** Mergeti la Pasul [5](#page-20-2).

### **Notă**

*Vă rugăm să consultaţi Ghidul de utilizare de pe CD-ROM pentru a instala driverul PS (Driverul Brother BR-Script).*

<span id="page-20-2"></span>**5** Programul Brother va căuta imprimanta Brother. În acest timp va apărea următoarea fereastră.

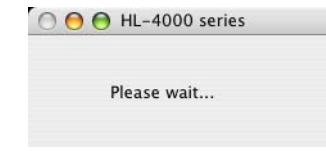

### **Notă**

*Dacă sunt găsite mai multe imprimante va apărea următoarea listă. Selectaţi imprimanta pe care vreţi să o instalaţi, după care faceţi clic pe OK*

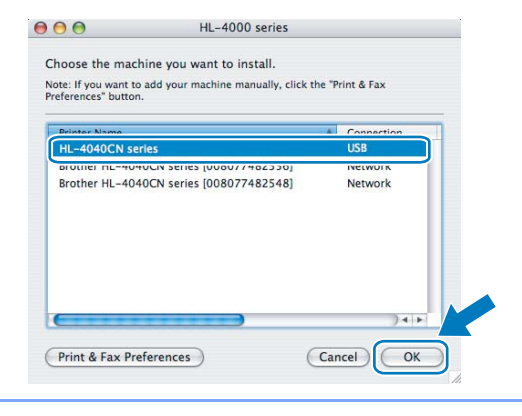

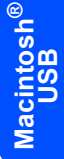

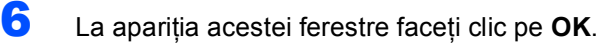

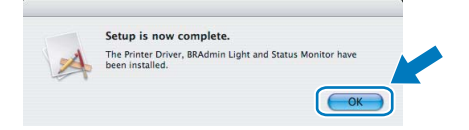

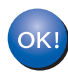

**Pentru utilizatorii Mac OS® X 10.3 sau mai avansat: În acest moment setarea este completă.**

<span id="page-20-1"></span>7 La apariţia acestei ferestre faceţi clic pe **Add**  (Adăugare).

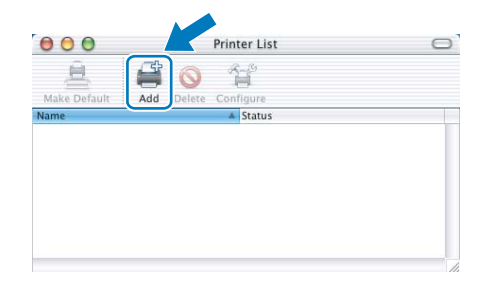

# **Se instalează driverul imprimantei PASUL 2 Macintosh®**

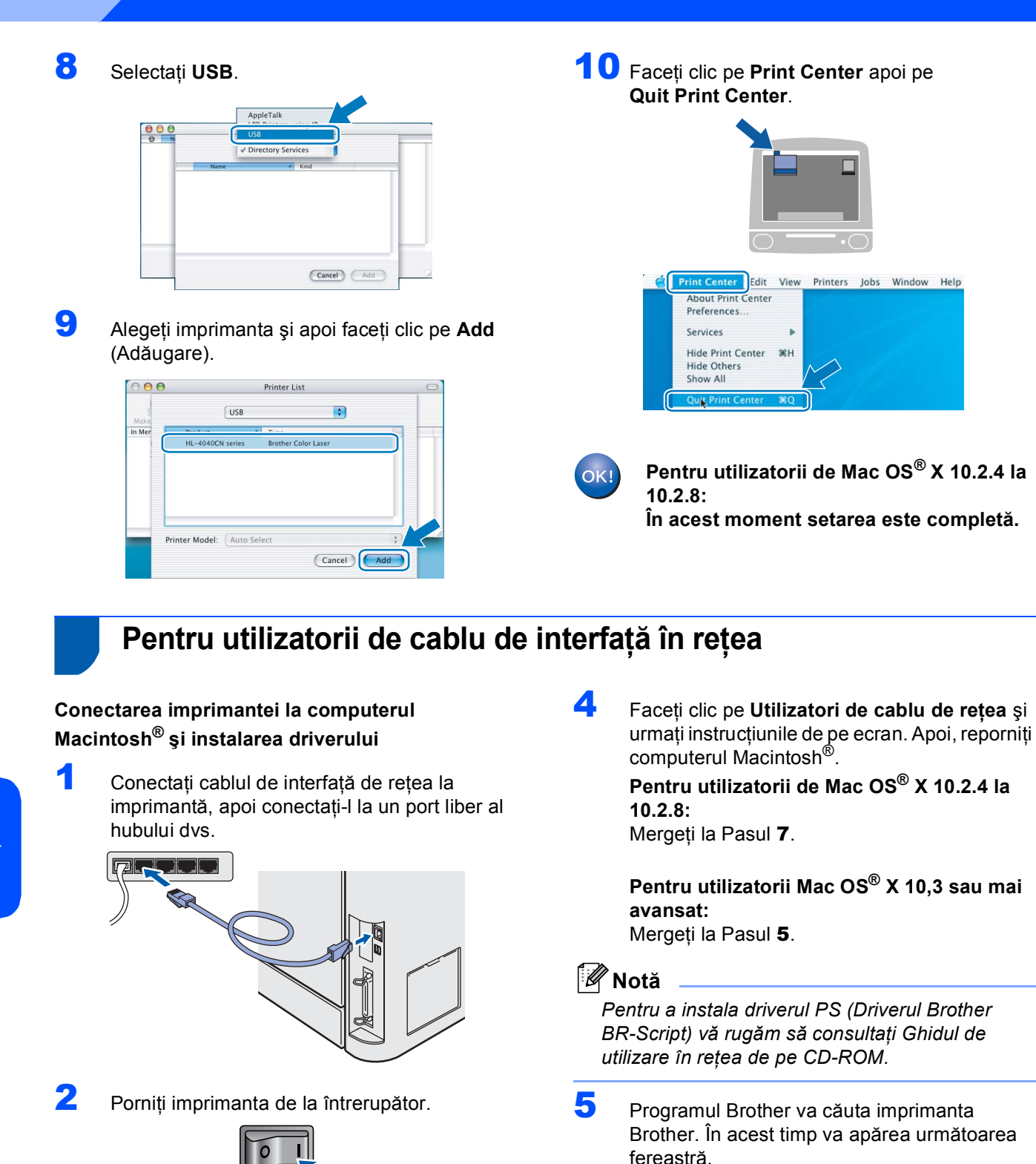

<span id="page-21-1"></span>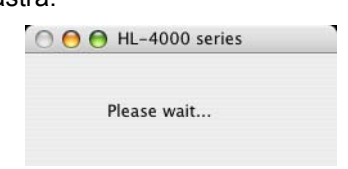

<span id="page-21-0"></span>3 Faceţi clic pe **Instalare Driver de Imprimant<sup>ă</sup>**

brothe

de pe ecranul meniului.

Laser Printer Utiliti<br>HI-4040CN

### **Notă**

*Dacă sunt găsite mai multe imprimante va apărea următoarea listă. Selectaţi imprimanta pe care vreţi să o instalaţi, după care faceţi clic pe OK*

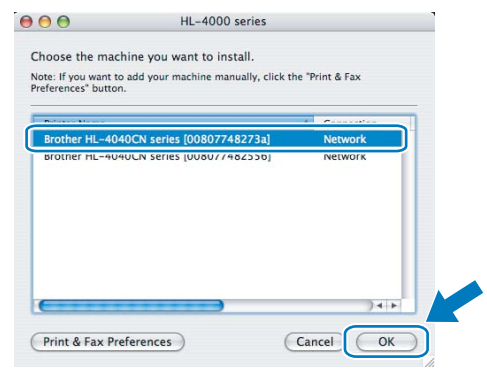

- *Dacă sunt mai multe imprimante din acelaşi model conectate în reţea, adresa Ethernet (adresa MAC) va fi afişată după numele de model.*
- 6 La apariţia acestei ferestre faceţi clic pe **OK**.

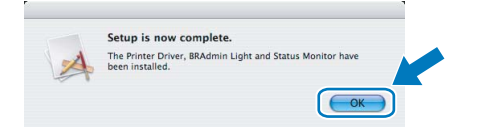

- **Pentru utilizatorii Mac OS® X 10,3 sau mai**  OK! **avansat: În acest moment setarea este completă.**
- <span id="page-22-0"></span>7 La apariţia acestei ferestre faceţi clic pe **Add**  (Adăugare).

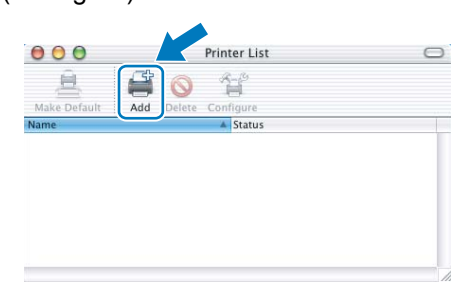

8 Faceti următoarea selectie.

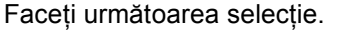

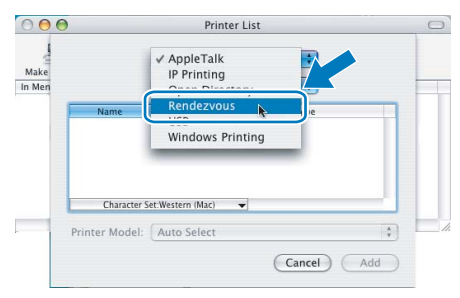

9 Alegeţi imprimanta şi apoi faceţi clic pe **Add** (Adăugare).

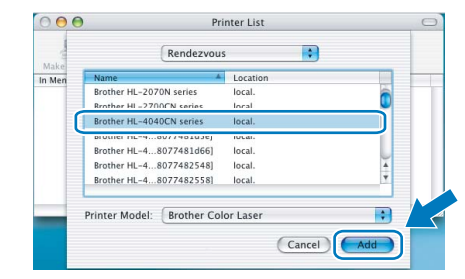

### **Notă**

*Dacă sunt mai multe imprimante din acelaşi model conectate în reţea, adresa Ethernet (adresa MAC) va fi afişată după numele de model.*

**10** Faceti clic pe **Print Center** apoi pe **Quit Print Center**.

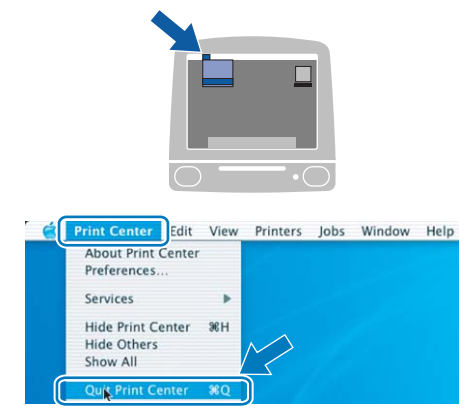

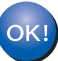

**Pentru utilizatorii de Mac OS® X 10.2.4 la 10.2.8:**

**În acest moment setarea este completă.**

### <span id="page-23-1"></span><span id="page-23-0"></span>**<sup>1</sup> Transportarea imprimantei**

### **ATENŢIE**

- După ce ati instalat și utilizat imprimanta, nu recomandăm să o mutati sau să o transportati, decât dacă este absolut necesar.
- Imprimantele laser color sunt dispozitive de imprimare complexe. Mutarea sau transportarea imprimantei fără îndepărtarea adecvată a dispozitivelor instalate poate duce la deteriorarea GRAVĂ a imprimantei. Drept urmare, după aceea imprimanta dumneavoastră poate să nu mai funcționeze adecvat.
- În cazul în care imprimanta trebuie expediată, consultați materialul informativ Repacking Information (Informații privind reambalarea) sau vizitati<http://solutions.brother.com>pentru a primi informatii detaliate, pas-cu-pas, referitoare la modul corect de pregătire a imprimantei pentru transport.
- În cazul în care imprimanta nu este pregătită corespunzător pentru transport în conformitate cu instructiunile care se găsesc la adresa<http://solutions.brother.com>GARANŢIA POATE FI ANULATĂ.
- Dacă din orice motiv trebuie să transportați imprimanta, împachetați-o cu griiă pentru a evita eventualele deteriorări din timpul transportului. Vă recomandăm să păstrați și să utilizați ambalajul original. Imprimanta trebuie de asemenea să fie asigurată corespunzător cu firma transportatoare.

#### **Mărci comerciale**

Sigla Brother este o marcă comercială înregistrată a Brother Industries, Ltd

Apple, Sigla Apple, Macintosh şi TrueType sunt mărci comerciale înregistrate ale Apple Inc. în SUA şi alte ţări. Microsoft, MS-DOS şi Windows sunt mărci înregistrate ale Companiei Microsoft în Statele Unite ale Americii şi în alte tări.

Windows Vista este fie marcă înregistrată, fie marcă a Microsoft Corporation în Statele Unite şi/sau în alte ţări. Java şi toate mărcile comerciale şi siglele ce au în componenţă denumirea Java sunt mărci comerciale sau mărci comerciale înregistrate ale Sun Microsystems, Inc. în SUA şi alte ţări.

Toţi ceilalţi termeni, nume de marcă şi de produs menţionate în acest Ghid de Utilizare sunt mărci comerciale înregistrate ale companiilor respective.

#### **Redactare şi Publicare**

Acest manual a fost redactat şi publicat sub supravegherea Brother Industries Ltd., cuprinzând descrieri şi specificaţii de ultimă oră ale produsului.

Producătorul își rezervă dreptul de a modifica cuprinsul acestui manual și specificațiile acestui produs fără înstiintare prealabilă.

Brother îşi rezervă dreptul de a modifica fără înştiinţare prealabilă specificaţiile şi materialele cuprinse în prezenta şi nu va fi răspunzător pentru nici o pagubă (inclusiv indirectă) provocată de creditul acordat materialelor prezentate, incluzând, fără a se limita la acestea, erorile tipografice şi alte erori aferente publicării. Acest produs este destinat utilizării într-un mediu profesional.

#### **Drepturi de autor şi licenţă**

© 2007 Brother Industries, Ltd. © 1998-2007 TROY Group, Inc. © 1983-2007 PACIFIC SOFTWORKS INC. Acest produs include programul de calculator "KASAGO TCP/IP" creat de Elmic Systems, Inc. © 2007 Devicescape Software, Inc. Acest produs include programul de calculator RSA BSAFE Cryptographic de la RSA Security Inc. ALL RIGHTS RESERVED.